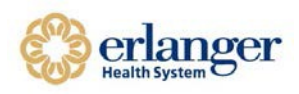

### **How to Access Erlanger Juniper VPN for Remote Access:**

1. Open your Internet Browser. Type "https://access.erlanger.org/remote"

https://access.erlanger.org/remote  $\leftarrow$   $\rightarrow$  C ∩ñ

2. Log in by entering "Erlanger User Name" and Password along with Safenet Passcode as Secondary Password. See below on how to get the Passcode from Safenet.

## **Welcome to the Junos Pulse Secure Access Service**

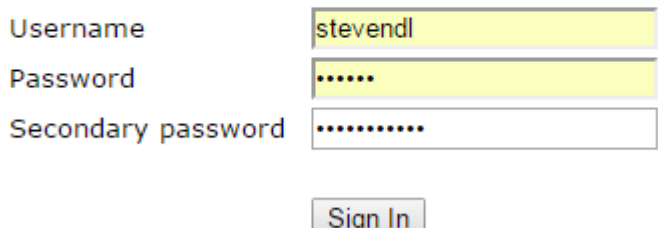

3. Open your MobilePass+ application and entering your PIN. It will then generate a temporary passcode for you to copy.

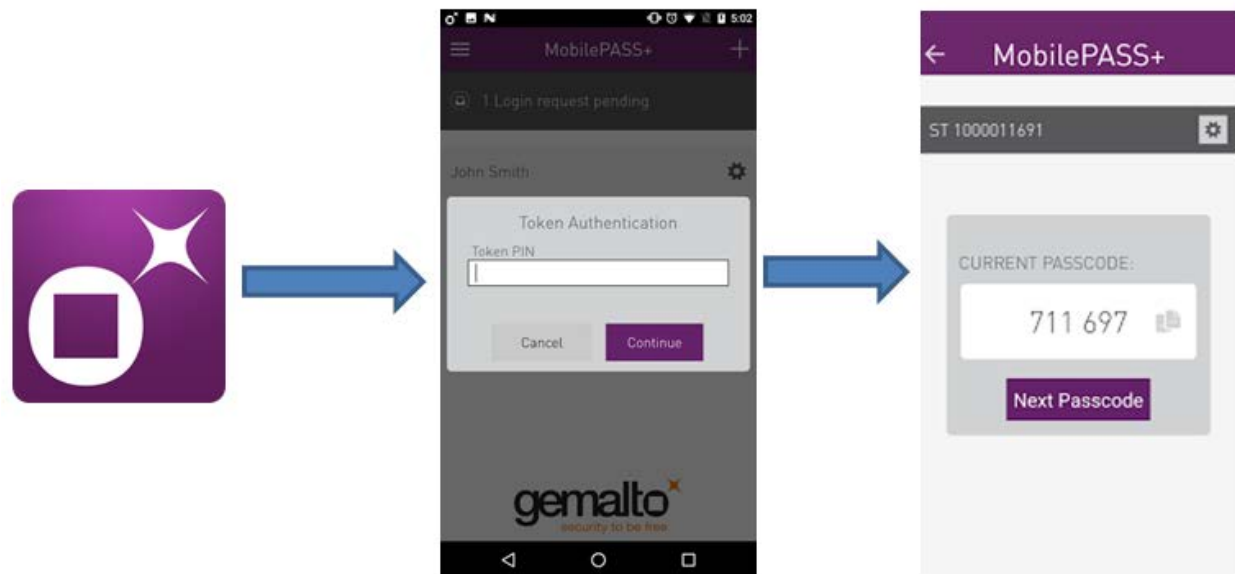

4. Type your temporary SafeNet MobilePass into Secondary Password Field.

*\*\*Tip: You can also simply enter your Erlanger ID and password into the Juniper VPN and click Sign In. A secondary password will appear on the device that has MobilePass installed. Enter it into the Secondary Password field and click Sign In.\*\**

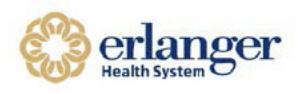

### **How to Access Erlanger Juniper VPN for Remote Access:**

1. Click on your Pulse Secure app and select open connections and click the + to add a new connection

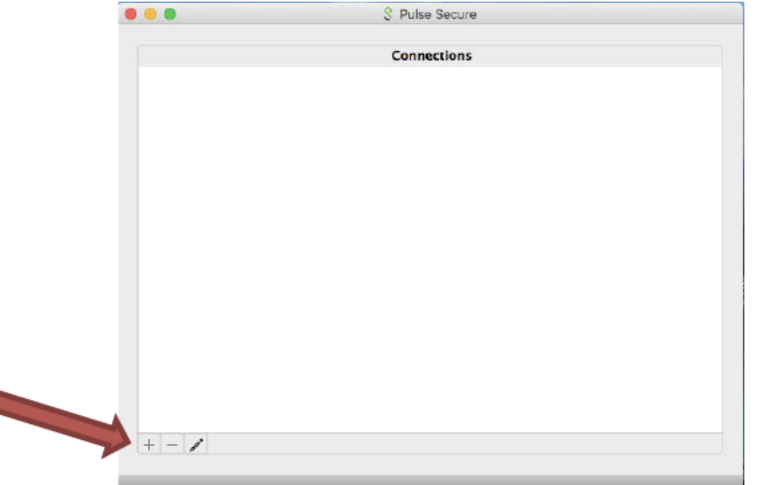

2. A box will pop up for you to name the connection and add the URL

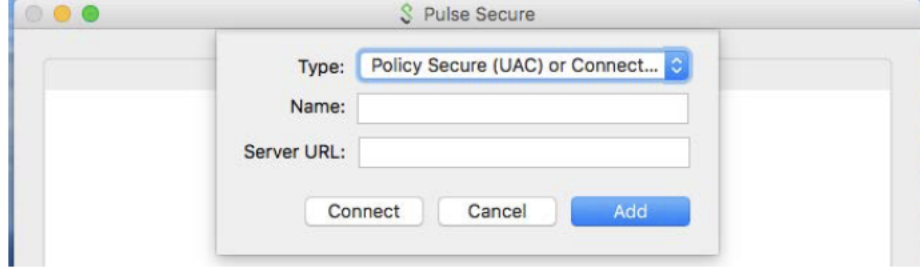

- 3. Name should be Erlanger VPN or whatever you want to call it.
- 4. The Server URL is access.erlanger.org/remote
- 5. Click Add when finished

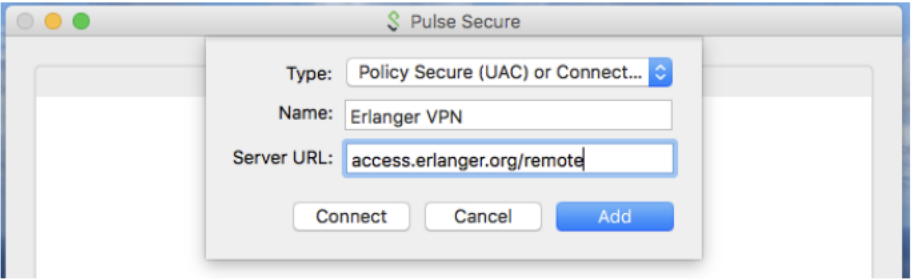

6. To connect to the VPN you will click on Connect

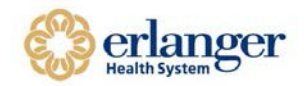

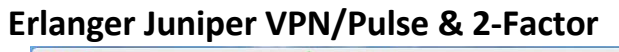

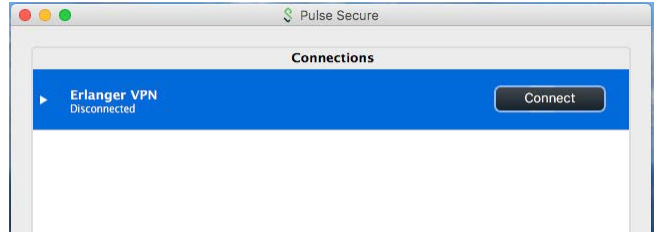

7. You will be prompted for your EHS login and password. After entering click connect.

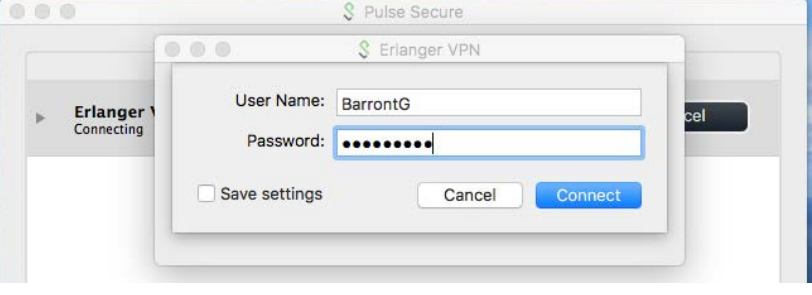

8. You will now be prompted to enter your code provided by your MobilePASS+ app

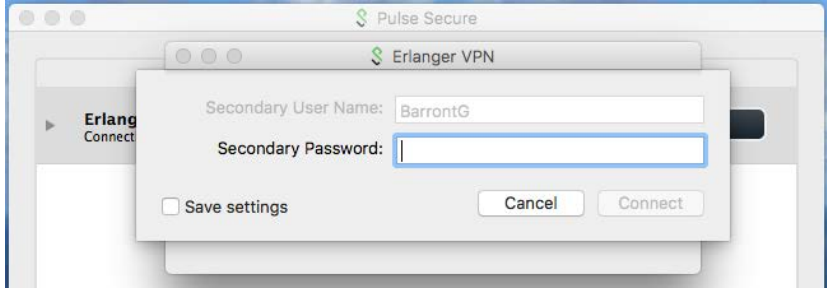

- 9. How to Update your existing Junos Pulse connection.
- 10. Click on your Pulse Secure app and select open connections and click the Pencil to edit your connection.

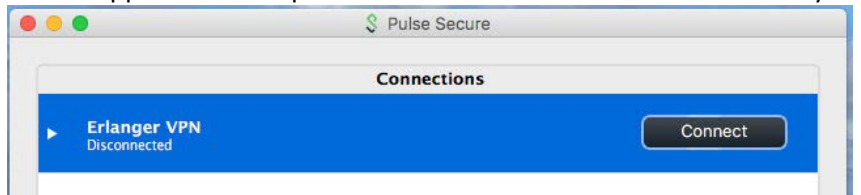

- 11. Add /remote to your existing URL. It should read access.erlanger.org/remote.
- 12. Click Save.

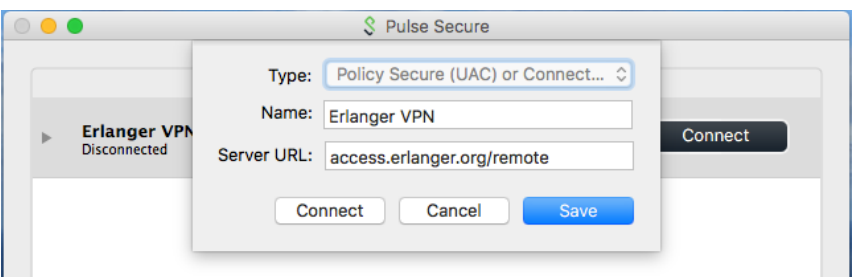

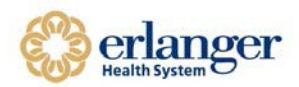

# **Erlanger Juniper VPN/Pulse & 2-Factor**

#### 13. Click Connect

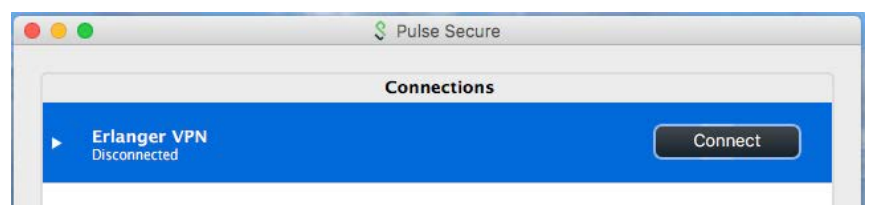

14. You will be prompted for your EHS login and password. After entering click connect.

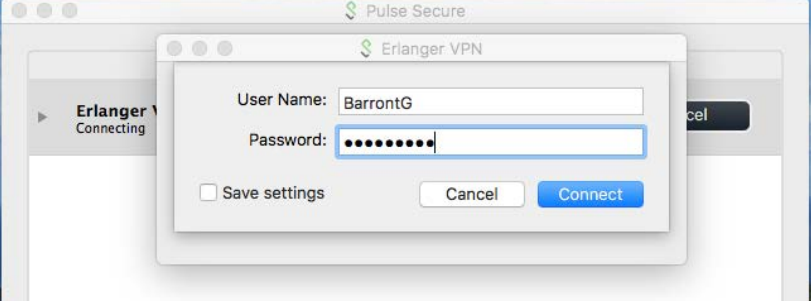

15. You will now be prompted to enter your code provided by your MobilePASS+ app

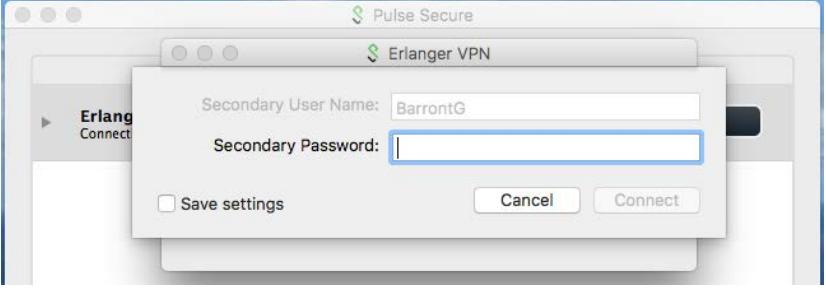